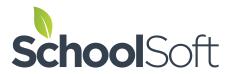

Select NO for a staff member

who never participates in

interviews (E.g. Secretary,

Office staff, etc)

## **Quick Start Guide – Staff Accounts**

Adding, removing and modifying staff accounts is an easy process. In order to do this you must be an Office Administrator or a System Administrator. You can modify the staff accounts at any time in the future.

Step 1 – Log in using your email address and password.

Step 2 – Click on STAFF TAB.

Step 3 – Click on ADD STAFF MEMBER to create a new staff account or EDIT to update an existing staff account

Step 4 – Complete the fields and click SUBMIT

\*Note about PASSWORDS
If you leave the PW fields blank the system will generate a random password. OR You can enter a standard password that will be sent to the staff member.

Passwords are case sensitive and must be a minimum of 6 characters.

Place the email in the email field, assign a username, for simplicity the email can be used as the username as well. This can be changed by the staff member upon logging in.

The TEACHING ASSIGNMENT is viewed by parents when they book interviews. The Teaching Assignment can only be changed by someone with Admin access. You should attempt to keep the text in this field as brief and consistent as possible. E.g. MA, LA, Sci.

The LOCATION is viewed by parents when they book interviews. The LOCATION can only be updated by someone with Admin access. You should keep the format as consistent as possible. E.g. Room 102, Room 308, Gym, Library, etc.

Once you click SUBMIT, the staff member automatically receives an email containing their password and login instructions.

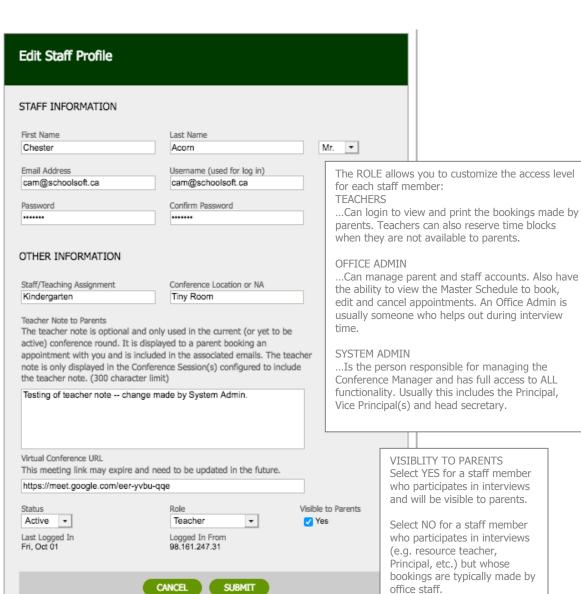